<span id="page-0-0"></span>**indice**

#### 05/08/2023

Per salvare questo PDF, selezionare "Salva" dal menu "File". L'ordine FAQ nell'Indice non è identico all'ordine nel testo principale.

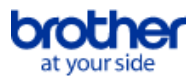

# Operazioni preliminari

#### Installazione

Software

- [Come installare il software Brother su un computer non connesso a Internet](#page-30-0) [Dove si trova il numero di serie della mia stampante Brother?](#page-31-0)
- 

# Impostazioni macchina

- Procedure generali di installazione
	- [Come installare il software Brother su un computer non connesso a Internet](#page-30-0)
	- [Come si scaricano i driver e le applicazioni in Windows 10?](#page-23-0)

#### Collegamento a un computer

#### USB

- [Non è possibile stampare. \(Connessione USB\)](#page-5-0)
- Wireless LAN
	- [Come si collega la stampante in modalità wireless?](#page-26-0)
- Wireless diretto
- [Come si collega la stampante in modalità wireless?](#page-26-0)
- Connessioni ad hoc senza fili
	- [Come si collega la stampante in modalità wireless?](#page-26-0)

### Connessione a un dispositivo mobile

- Applicazioni mobili
	- [Che applicazioni iOS posso utilizzare?](#page-21-0)
	- [Quale applicazione mobile Android ™ posso usare ?](#page-22-0)

#### Compatibilità App Mobile

- [Che applicazioni iOS posso utilizzare?](#page-21-0)
- [Quale applicazione mobile Android ™ posso usare ?](#page-22-0)

# Operazioni Basilari

#### P-touch Editor (Windows)

Codici a barre

- [Come creare un codice a barre da due campi di dati \(P-touch Editor 5.x per Windows\)](#page-28-0)
- [Come si crea un'etichetta contenente un codice a barre/codice QR? \(P-touch Editor 5.x per Windows\)](#page-12-0)
- [Come utilizzare Excel per stampare le etichette \(P-touch Editor 5.x per Windows\)](#page-7-0)

#### Layout

- [Come si crea un'etichetta indirizzo utilizzando il componente aggiuntivo di Microsoft Word e formattando il testo? \(P-touch Editor 5.x per Windows\)](#page-4-0)
	- [Come è possibile regolare automaticamente la lunghezza dell'etichetta in base alla quantità di testo? \(P-touch Editor 5.x per Windows\)](#page-15-0)
- [Come si crea un'etichetta utilizzando un modello? \(P-touch Editor 5.x per Windows\)](#page-11-0)
- [Come faccio a stampare il testo in verticale? \(P-touch Editor 5.1 per Windows\)](#page-13-0)
- Componenti aggiuntivi

[Come si crea un'etichetta indirizzo utilizzando il componente aggiuntivo di Microsoft Word e formattando il testo? \(P-touch Editor 5.x per Windows\)](#page-4-0) Modelli

- [Come si crea un'etichetta utilizzando un modello? \(P-touch Editor 5.x per Windows\)](#page-11-0)
- [Come utilizzare Excel per stampare le etichette \(P-touch Editor 5.x per Windows\)](#page-7-0)

#### Stampa

- [Come si apre un file Excel/Access con la funzione Database? \(P-touch Editor 5.x per Windows\)](#page-10-0)
- [Come utilizzare Excel per stampare le etichette \(P-touch Editor 5.x per Windows\)](#page-7-0)

#### Database

- [Come si apre un file Excel/Access con la funzione Database? \(P-touch Editor 5.x per Windows\)](#page-10-0)
- [Come creare un codice a barre da due campi di dati \(P-touch Editor 5.x per Windows\)](#page-28-0)
- [Come utilizzare Excel per stampare le etichette \(P-touch Editor 5.x per Windows\)](#page-7-0)

#### Software

- Driver della stampante
	- [Come eliminare le informazioni del registro di sistema e i file relativi al driver della stampante.](#page-29-0)
	- [Come posso disinstallare i driver stampante?](#page-25-0)
- P-touch Transfer Manager (solo Windows)
	- [Come si trasferiscono modelli o altri dati dal computer alla stampante? \(P-touch Transfer Manager\)](#page-19-0)

#### Macchina

#### Gestione della macchina tramite browser Web

- **[Utilizzo della gestione basata sul Web](#page-18-0)**
- Sistema operativo

#### Mac

- [Come aprire la finestra Dispositivi e stampanti](#page-27-0)
- [Come identificare il tuo sistema operativo \(OS\) per Windows o Mac](#page-9-0)

# Windows

- [Come si scaricano i driver e le applicazioni in Windows 10?](#page-23-0)
- [Come aprire la finestra Dispositivi e stampanti](#page-27-0)
- [Come identificare il tuo sistema operativo \(OS\) per Windows o Mac](#page-9-0)

#### Linux

- [Installazione del driver LPR e del driver CUPS wrapper \(Linux®\)](#page-34-0)
- [Disinstallazione dei driver della stampante \(Linux®\)](#page-33-0)

# Installazione

# **Software**

- [Come si scaricano i driver e le applicazioni in Windows 10?](#page-23-0)
- [Dove si trova il numero di serie della mia stampante Brother?](#page-31-0)

# Risoluzione dei problemi

# **Software**

# Driver della stampante

- [Non riesco a installare il driver perché l'installazione si interrompe dopo aver collegato la stampante al mio computer.](#page-2-0)
- [P-touch Editor visualizza "Non è installato alcun driver di stampa con questa applicazione." \(Per Windows 10\)](#page-32-0)

# P-touch Editor (Windows)

# Qualità di stampa

- [L'etichetta viene stampata come un'immagine speculare. Come posso abilitare/disabilitare l'opzione di stampa speculare? \(P-touch Editor 5.x per](#page-8-0) Windows)
- Databases
	- Quando provo a usare la funzione database, viene visualizzato il seguente errore: Code=800401f9 Msg: Error in the DLL Source: ADODB Connection Description. Cosa devo fare?

#### Componenti aggiuntivi

[P-touch Editor a volte si blocca. \(Per gli utenti di Office 2013 o 2016\)](#page-20-0)

#### Operazioni

- [La dimensione di tutti i caratteri viene ridotta automaticamente quando viene aggiunto altro testo. \(P-touch Editor 5.x per Windows\)](#page-16-0)
- [L'etichetta viene stampata come un'immagine speculare. Come posso abilitare/disabilitare l'opzione di stampa speculare? \(P-touch Editor 5.x per](#page-8-0) Windows)
- [P-touch Editor a volte si blocca. \(Per gli utenti di Office 2013 o 2016\)](#page-20-0)

#### Messaggi di errore / indicazioni LED

#### Indicazioni LED

- [La spia di alimentazione spesso lampeggia in arancione indicando "Raffreddamento", o un errore di trasmissione dati viene visualizzato sul mio](#page-17-0) computer quando si stampa di continuo. Cosa si può fare?
- Messaggi di errore sullo schermo del computer
	- [P-touch Editor visualizza "Non è installato alcun driver di stampa con questa applicazione." \(Per Windows 10\)](#page-32-0)
	- [La spia di alimentazione spesso lampeggia in arancione indicando "Raffreddamento", o un errore di trasmissione dati viene visualizzato sul mio](#page-17-0) computer quando si stampa di continuo. Cosa si può fare?
	- [Quando provo a usare la funzione database,viene visualizzato il seguente errore:Code=800401f9 Msg: Error in the DLL Source: ADODB Connection](#page-6-0) Description. Cosa devo fare?

#### Collegamento a un computer

#### Errore di installazione

- [Non riesco a installare il driver perché l'installazione si interrompe dopo aver collegato la stampante al mio computer.](#page-2-0)
- [P-touch Editor visualizza "Non è installato alcun driver di stampa con questa applicazione." \(Per Windows 10\)](#page-32-0)
- Impossibile stampare
	- [Non è possibile stampare. \(Connessione USB\)](#page-5-0)

#### Stampa

- Impossibile stampare
	- [La stampante ha interrotto improvvisamente la stampa.](#page-3-0)
	- [Ho collegato più stampanti dello stesso modello a un computer ma posso stampare solo da uno di essi.](#page-14-0)
	- [Non è possibile stampare. \(Connessione USB\)](#page-5-0)

#### Layout

- [La dimensione di tutti i caratteri viene ridotta automaticamente quando viene aggiunto altro testo. \(P-touch Editor 5.x per Windows\)](#page-16-0)
- [L'etichetta viene stampata come un'immagine speculare. Come posso abilitare/disabilitare l'opzione di stampa speculare? \(P-touch Editor 5.x per](#page-8-0) Windows)

#### Disinstallazione

Driver della stampante

- [Come eliminare le informazioni del registro di sistema e i file relativi al driver della stampante.](#page-29-0)
- [Come posso disinstallare i driver stampante?](#page-25-0)

#### Macchina

#### Macchina

[Dove si trova il numero di serie della mia stampante Brother?](#page-31-0)

#### Sistema operativo

Linux

- [Installazione del driver LPR e del driver CUPS wrapper \(Linux®\)](#page-34-0)
- [Disinstallazione dei driver della stampante \(Linux®\)](#page-33-0)

#### Installazione

#### **Software**

[P-touch Editor visualizza "Non è installato alcun driver di stampa con questa applicazione." \(Per Windows 10\)](#page-32-0)

# Altri

Specifiche

#### Applicazione

- [Quale applicazione mobile Android ™ posso usare ?](#page-22-0)
- [Che applicazioni iOS posso utilizzare?](#page-21-0)
- [P-touch Editor a volte si blocca. \(Per gli utenti di Office 2013 o 2016\)](#page-20-0)

<span id="page-2-0"></span>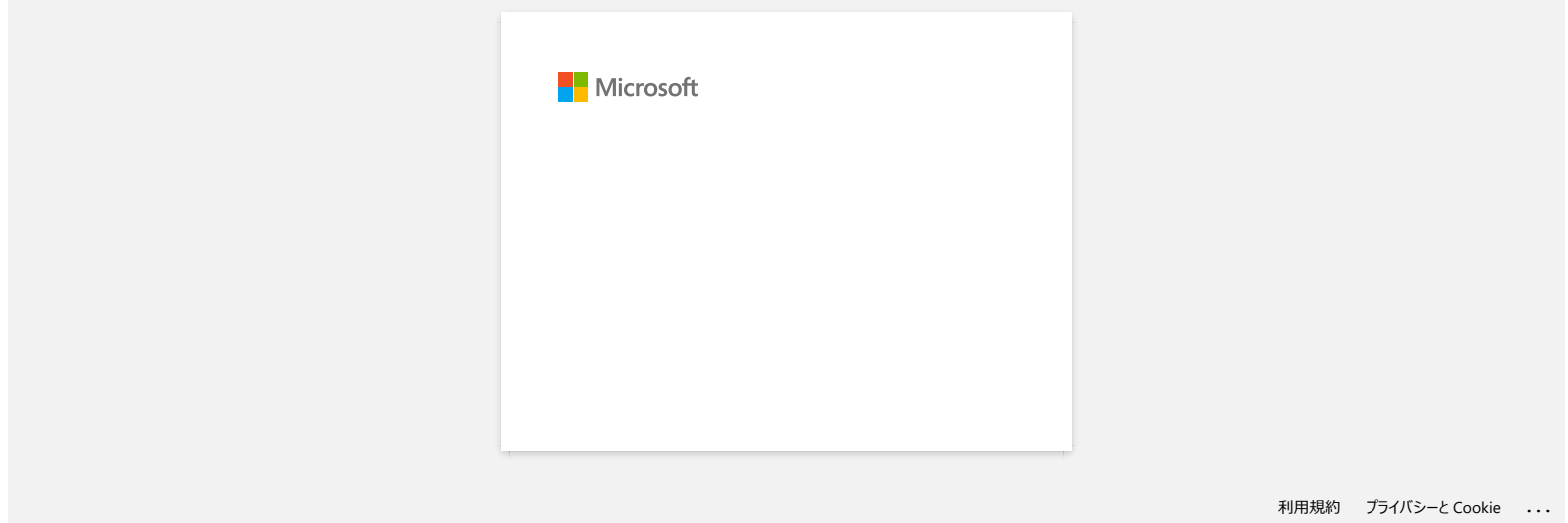

<span id="page-3-0"></span>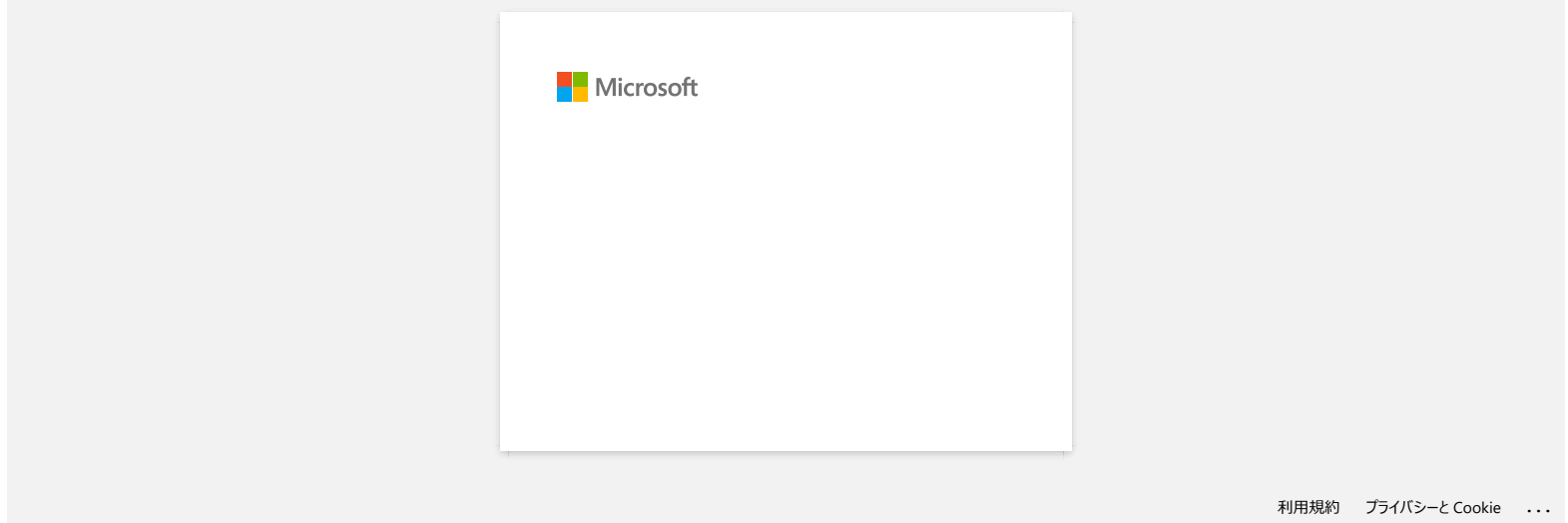

<span id="page-4-0"></span>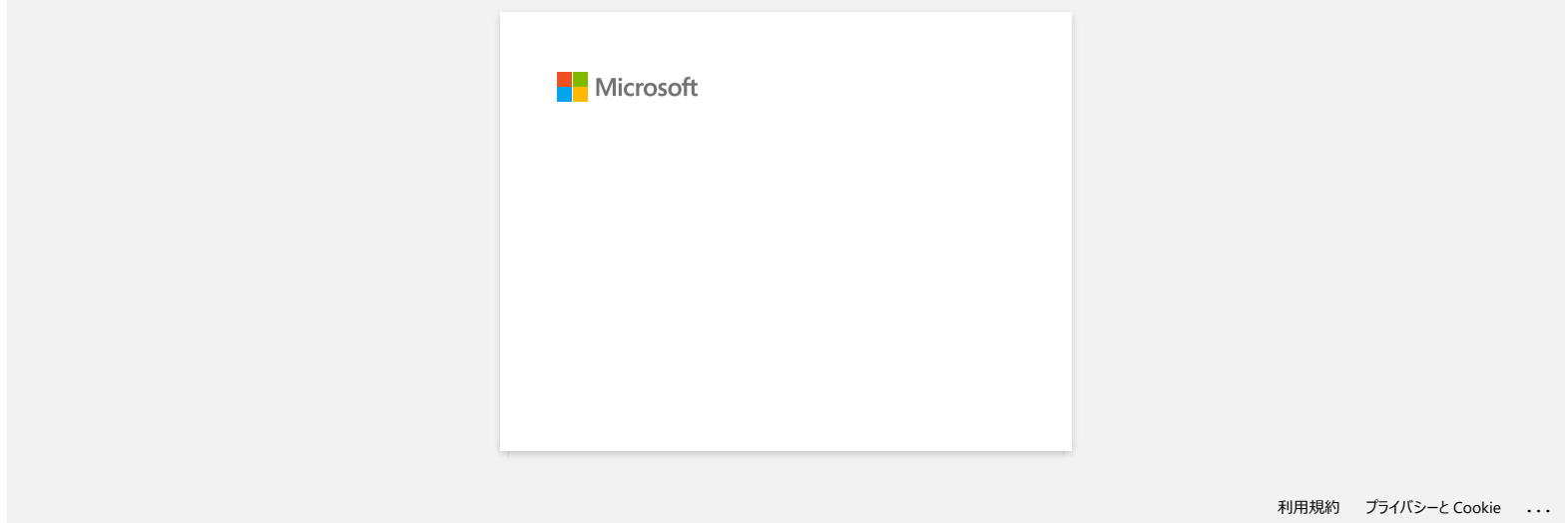

<span id="page-5-0"></span>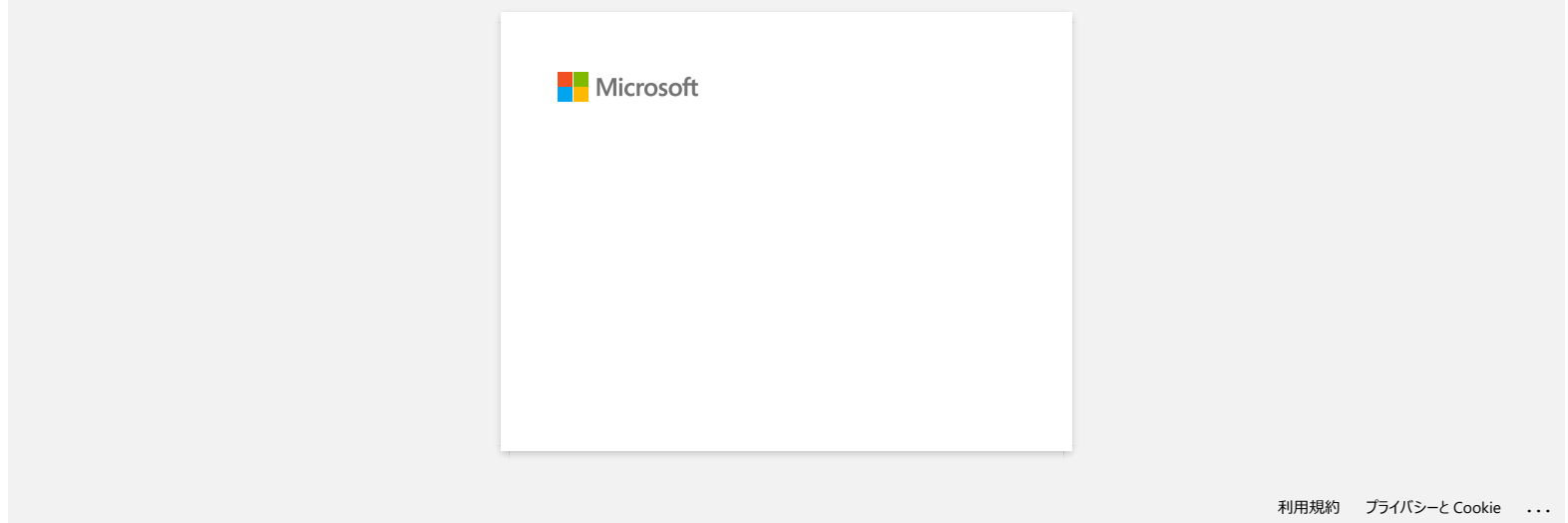

<span id="page-6-0"></span>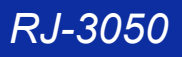

**Quando provo a usare la funzione database,viene visualizzato il seguente errore:Code=800401f9 Msg: Error in the DLL Source: ADODB Connection Description. RJ-3050**<br> [Vai a Indice](#page-0-0)<br>
Quando provo a usare la funzione database,viene visualizzato il seguente errore:Code=800401f9 Msg: Error in the DLL Sou<br>
ADODB Connection Description.<br>
Coest problema è risolville espando i puni el

## **Cosa devo fare?**

Questo problema è risolvibile seguendo i punti elencati:

- 1. Loggarsi nel pc come amministratore.
- 2. Cliccare su Start..> Esegui
- 3. Nella finestra Apri scrivere il comando "cmd", e cliccare su "OK".
- 4. Nel prompt dei comandi,scrivere ognuna di queste stringhe e premere dopo ogni riga Invio.
- D: (Dove D è il disco dove risiede il sistema operativo Windows)

cd program files\common files\system\ole db regsvr32 oledb32.dll regsvr32 oledb32r.dll

- 5. Cliccare su OK quando si riceve il messaggio che l'operazione è stata fatta.
- 6. Digitare il comando Exit sul prompt dei comandi

Per maggiori informazioni,visitare il sito web MicrosoftR. <http://support.microsoft.com/kb/329719/en-us>

© 2001-2022 Brother Industries, Ltd. Tutti i Diritti Riservati.<br>Eventuali nomi commerciali e nomi di prodotto di altre aziende presenti sui prodotti Brother, i documenti ed eventuali altri materiali ad essi correlati sono

<span id="page-7-0"></span>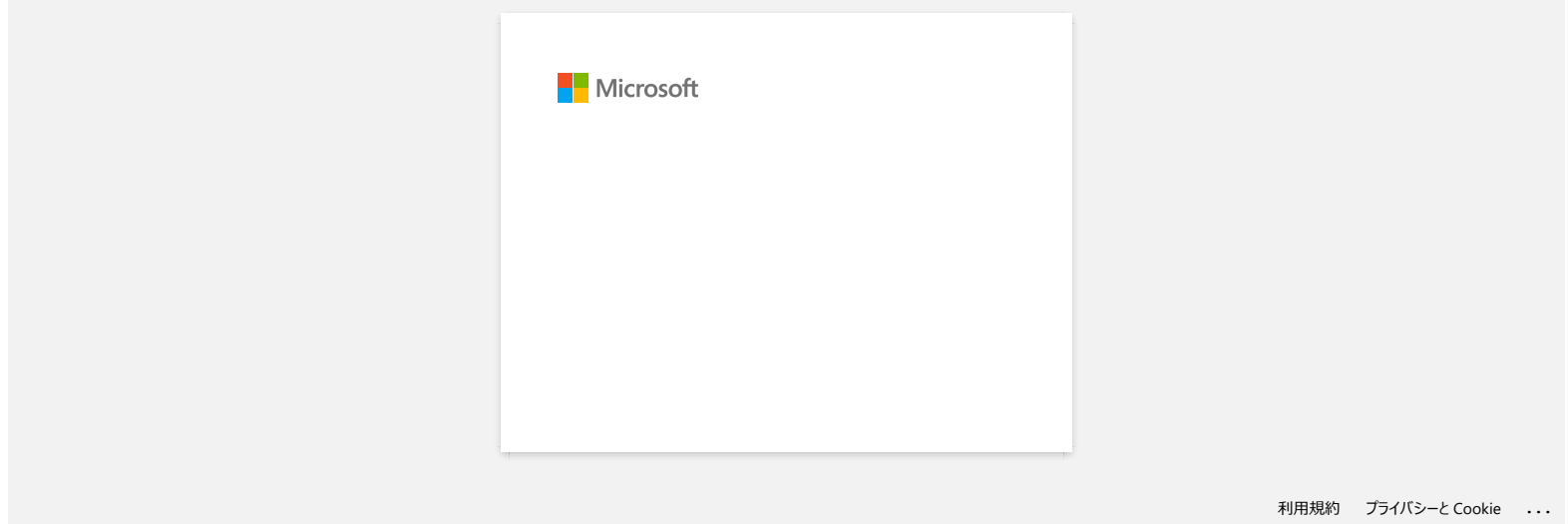

<span id="page-8-0"></span>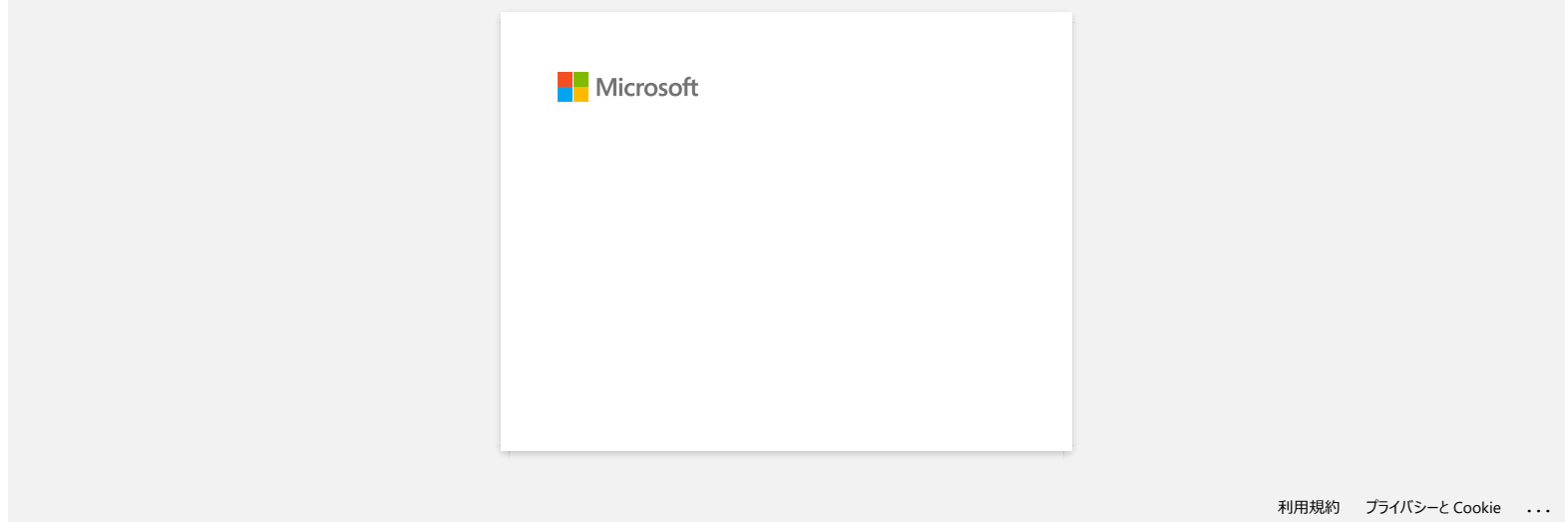

<span id="page-9-0"></span>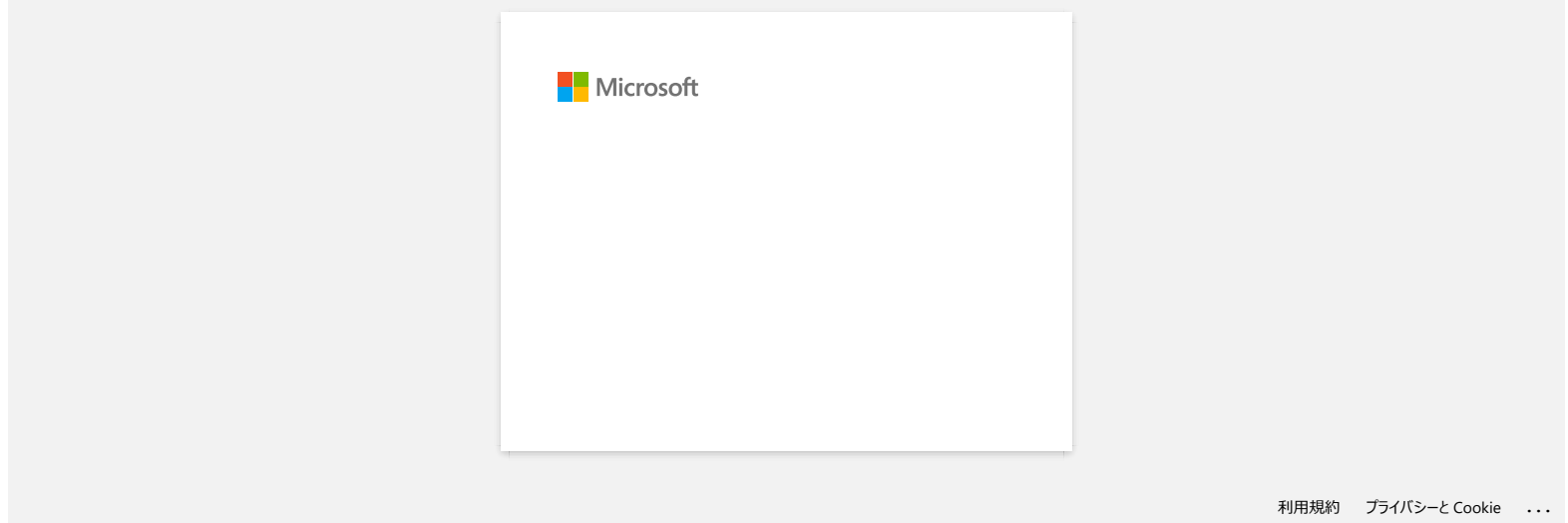

<span id="page-10-0"></span>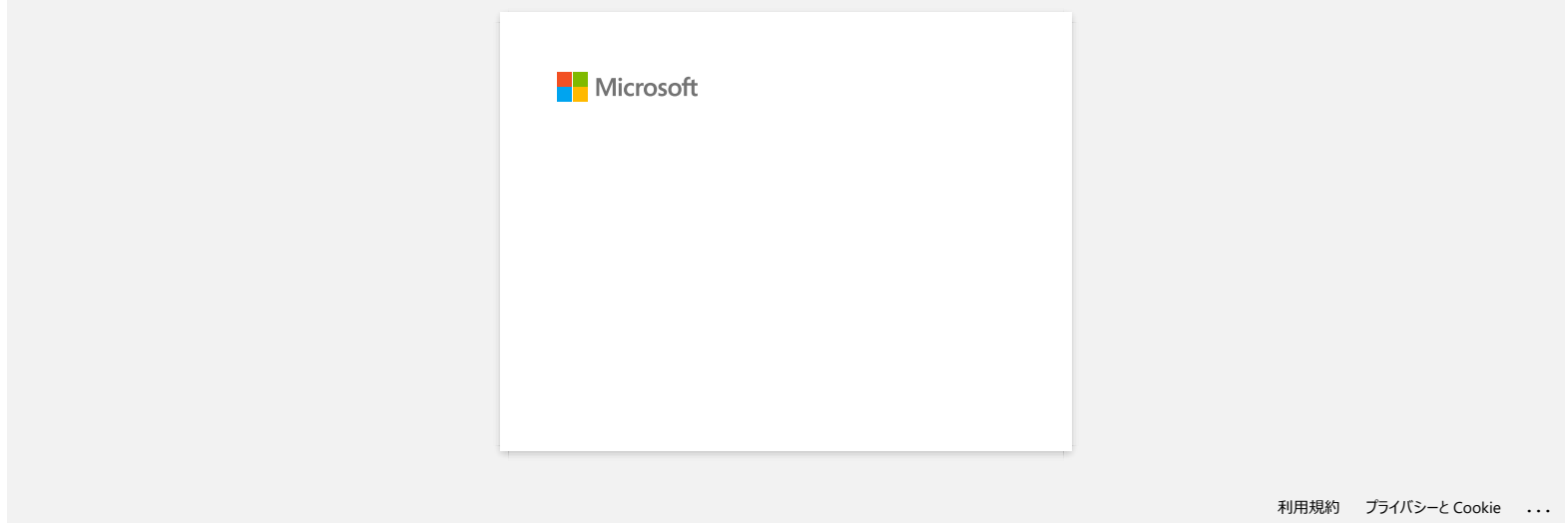

<span id="page-11-0"></span>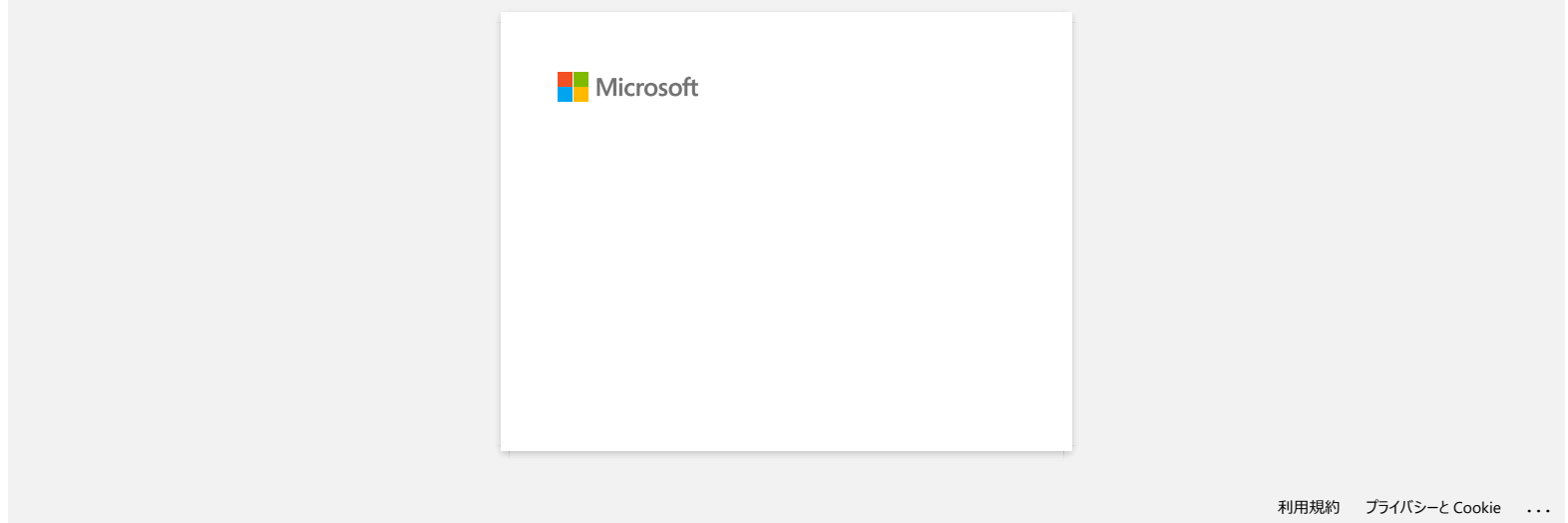

<span id="page-12-0"></span>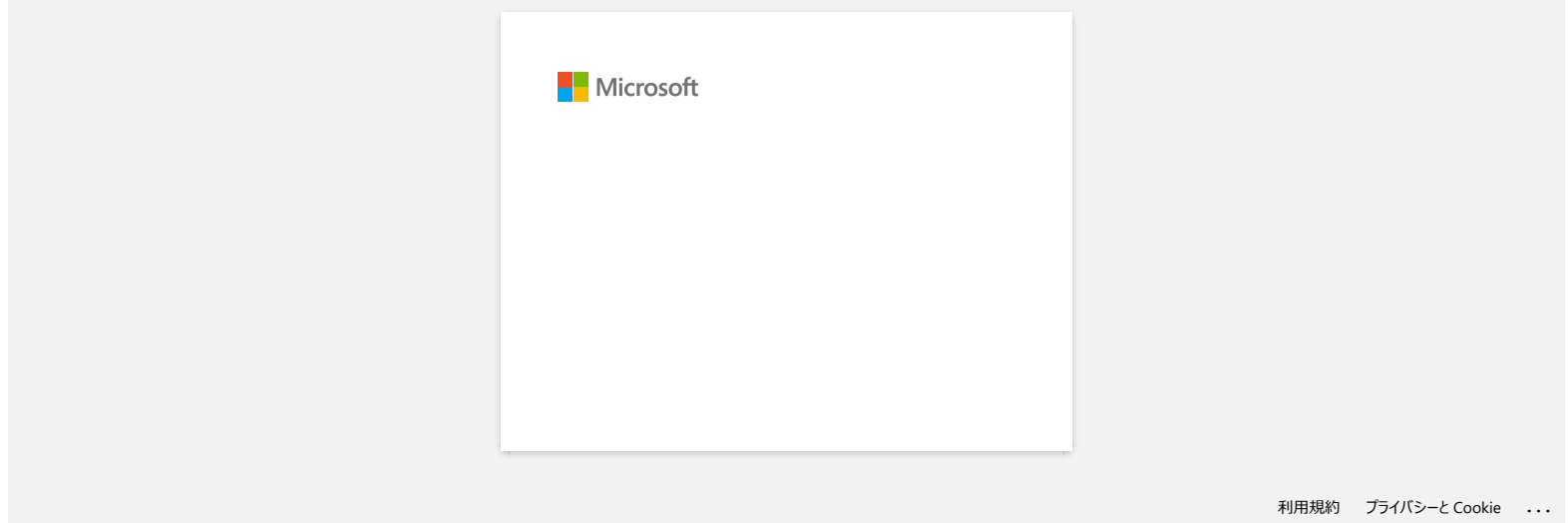

<span id="page-13-0"></span>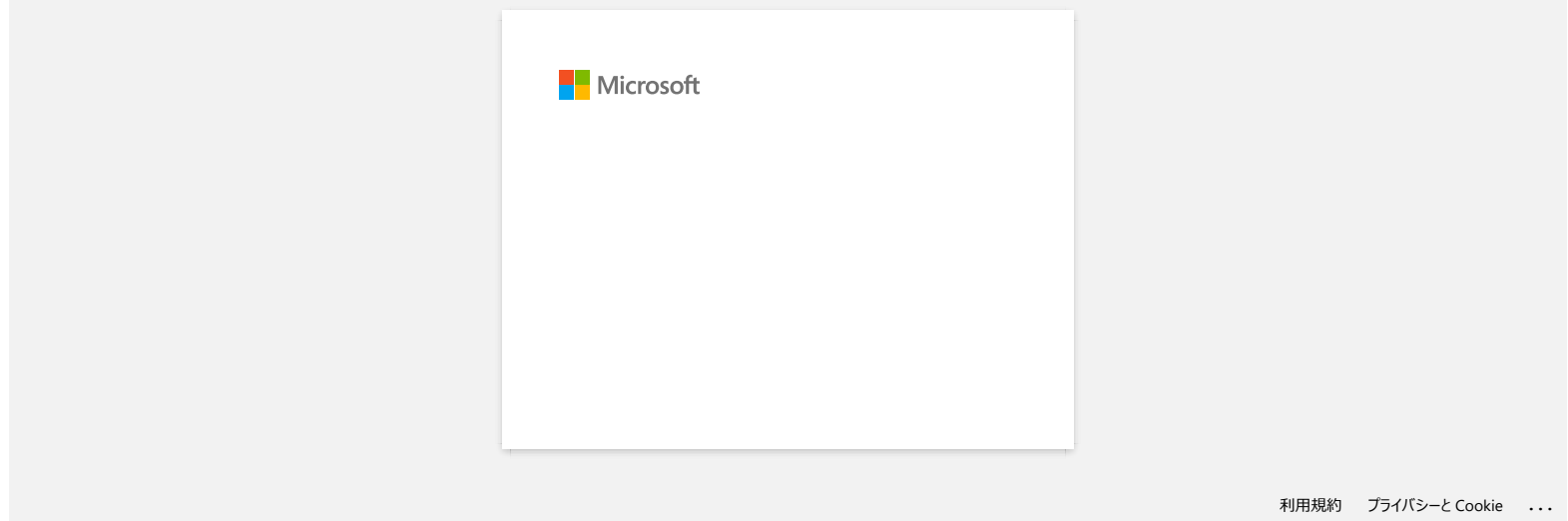

<span id="page-14-0"></span>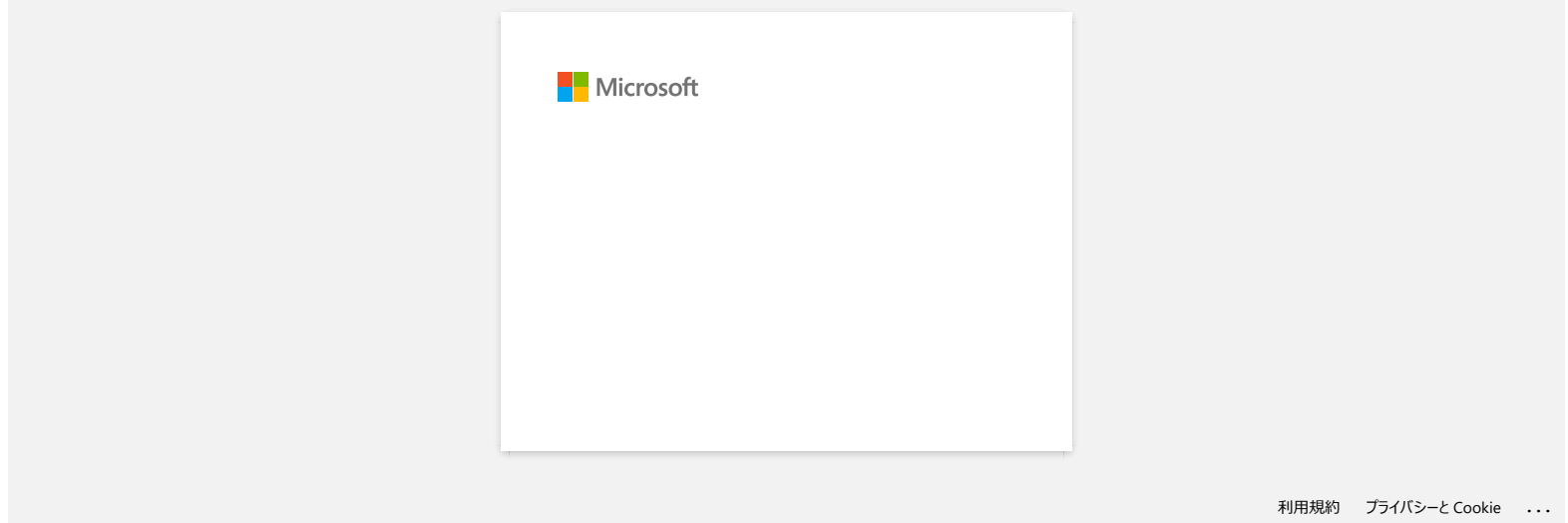

<span id="page-15-0"></span>![](_page_15_Picture_28.jpeg)

<span id="page-16-0"></span>![](_page_16_Picture_25.jpeg)

# <span id="page-17-0"></span>**La spia di alimentazione spesso lampeggia in arancione indicando "Raffreddamento", o un errore di trasmissione dati viene visualizzato sul mio computer quando si stampa di continuo. Cosa si può fare?** [Vai a Indice](#page-0-0)<br>
La spia di alimentazione spesso lampeggia in arancione indicando "Raffreddamento", o un errore di trasmissione dati vien<br>
visualizzato sul mio computer quando si stampa di continuo. Cosa si può fare?<br>
La tesh

La testina termica o il motore è troppo caldo.

Testina:

Se la testina termica diventa ancora più calda può produrre immagini difettose sulla carta in zone non destinate ad essere stampate. Questa condizione è normale quando si stampano documenti con una grande quantità di contenuti "nero".

La stampante si ferma e riprendere dopo che la testina si è raffreddata.

#### Motore:

Non utilizzare la stampante in modo continuo. Se la stampante viene utilizzata di continuo, il motore diventa troppo caldo. In questo caso, la stampante riprendere la stampa dopo che il motore si è raffreddato.

Per evitare o ritardare l'insorgenza di questa condizione, stampare utilizzando una impostazione della densità leggera, ridurre la quantità di nero in fase di stampa (ad esempio, rimuovere l'ombreggiatura di sfondo e colori grafici e documenti di presentazione), e assicurarsi che la stampante abbia una ventilazione adeguata e non si trovi in uno spazio chiuso.

© 2001-2021 Brother Industries, Ltd. Tutti i Diritti Riservati.

<span id="page-18-0"></span>![](_page_18_Picture_28.jpeg)

<span id="page-19-0"></span>![](_page_19_Picture_25.jpeg)

# **P-touch Editor a volte si blocca. (Per gli utenti di Office 2013 o 2016)**

<span id="page-20-0"></span>Se si aggiorna Office alla versione 2013 o 2016 con l'impostazione "Add-in" attivata, il P-touch Editor a volte si blocca. Si prega di aggiornare P-touch Editor all'ultima versione. [Vai a Indice](#page-0-0)<br>P-touch Editor a volte si blocca. (Per gli utenti di Office 2013 o 2016)<br>Se si aggioma Office alla versione 2013 o 2016 con l'impostazione "Add-in" attivata, il P-touch Editor a volte si blocca.<br>Si prega di ag

© 2001-2022 Brother Industries, Ltd. Tutti i Diritti Riservati.<br>Eventuali nomi commerciali e nomi di prodotto di altre aziende presenti sui prodotti Brother, i documenti ed eventuali altri materiali ad essi correlati sono

<span id="page-21-0"></span>![](_page_21_Picture_25.jpeg)

<span id="page-22-0"></span>![](_page_22_Picture_25.jpeg)

# <span id="page-23-0"></span>**Come si scaricano i driver e le applicazioni in Windows 10?**

Il processo di download varia a seconda del browser in uso. Per scaricare il file, procedere come segue.

- 1. Vai alla sezione [**[Download](https://support.brother.com/g/b/link.aspx?content=dl)**] .
- 2. Selezionare il sistema operativo e fare clic su [**Cerca**].
- 3. Selezionare il software che si desidera installare.
- 4. Quando viene visualizzata la pagina [**Contratto di licenza con l'utente finale per il software Brother**], leggere prima la descrizione. Fare clic su [**Accetto il Contratto di licenza con l'utente finale e scarica]**.

![](_page_23_Picture_112.jpeg)

5. [\(Microsoft Edge\)](#page-23-1) [\(Internet Explorer 11\)](#page-23-2) [\(Google Chrome™\)](#page-23-3)

#### <span id="page-23-1"></span>**Microsoft Edge**

a. I download verranno avviati automaticamente.

![](_page_23_Picture_113.jpeg)

#### b. Al termine del download, fare clic su [**x**].

![](_page_23_Picture_114.jpeg)

#### <span id="page-23-2"></span>**Internet Explorer 11**

![](_page_23_Picture_115.jpeg)

#### b. Al termine del download, fare clic su [**x**].

![](_page_23_Picture_116.jpeg)

#### <span id="page-23-3"></span>**Google Chrome™**

a. I download verranno avviati automaticamente.

4. Select your language with reference to the language for and class, 1241.<br>It. Please follow the materials screen directions. If the material store not attent, clinic have to use the details of four to plant the tradiate memory

![](_page_24_Picture_0.jpeg)

#### b. Al termine del download, fare clic su [**x**].

![](_page_24_Picture_3.jpeg)

6. I file scaricati verranno salvati nella cartella [**Download**] per impostazione predefinita.

a. Fare clic su [**Esplora file**].

![](_page_24_Picture_6.jpeg)

![](_page_24_Picture_55.jpeg)

© 2001-2022 Brother Industries, Ltd. Tutti i Diritti Riservati.<br>Eventuali nomi commerciali e nomi di prodotto di altre aziende presenti sui prodotti Brother, i documenti ed eventuali altri materiali ad essi correlati sono

<span id="page-25-0"></span>![](_page_25_Picture_25.jpeg)

<span id="page-26-0"></span>![](_page_26_Picture_25.jpeg)

<span id="page-27-0"></span>![](_page_27_Picture_25.jpeg)

<span id="page-28-0"></span>![](_page_28_Picture_25.jpeg)

<span id="page-29-0"></span>![](_page_29_Picture_25.jpeg)

<span id="page-30-0"></span>![](_page_30_Picture_23.jpeg)

<span id="page-31-0"></span>![](_page_31_Picture_25.jpeg)

#### **P-touch Editor visualizza "Non è installato alcun driver di stampa con questa applicazione." (Per Windows 10)**

<span id="page-32-0"></span>![](_page_32_Picture_3.jpeg)

Se si riceve questo errore, la stampante potrebbe essere stata rilevata in modo errato dal computer. Eseguire le seguenti operazioni:

1. Fare clic sul **menu Start** > ( **Tutte le app** )> **Sistema Windows** > **Pannello di controllo** > **Hardware e suoni** > **Dispositivi e stampanti** .

2. Controlla se la tua stampante è elencata come un dispositivo non specificato.

![](_page_32_Picture_7.jpeg)

3. Fare clic con il pulsante destro del mouse sulla stampante elencata come dispositivo non specificato, quindi fare clic su **Rimuovi dispositivo** .

![](_page_32_Picture_9.jpeg)

- 4. Assicurarsi che il cavo USB sia collegato al computer e alla stampante.
- 5. Spegnere la stampante, quindi riaccenderla. Il computer dovrebbe essere in grado di rilevare correttamente la stampante.

![](_page_32_Picture_12.jpeg)

Se la stampante non è stata rilevata, scollegare il cavo USB, quindi collegarlo di nuovo.

© 2001-2021 Brother Industries, Ltd. Tutti i Diritti Riservati.<br>Eventuali nomi commerciali e nomi di prodotto di altre aziende presenti sui prodotti Brother, i documenti ed eventuali altri materiali ad essi correlati sono

<span id="page-33-0"></span>![](_page_33_Picture_23.jpeg)

<span id="page-34-0"></span>![](_page_34_Picture_25.jpeg)